# Виды лицензий для продуктов на платформе Mobile SMARTS

Последние изменения: 2024-03-26

«Клеверенс» занимается разработкой многих программных продуктов («Магазин 15», «Склад 15», «Курьер 15», «Учёт 15» и др), для каждого из которых существует несколько уровней лицензий.

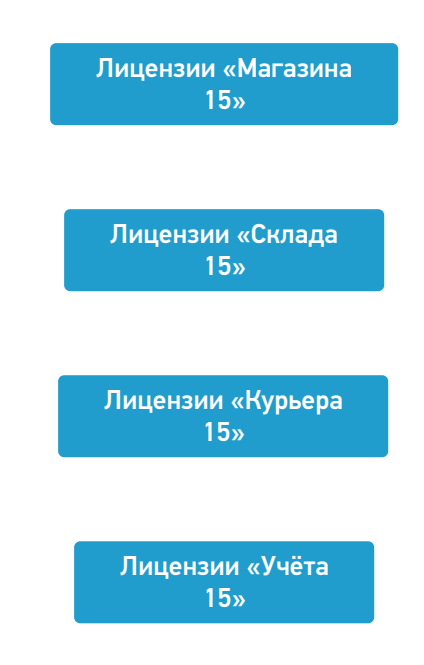

Каждая лицензия продукта имеет свой вид (относительно привязки к бэк-офису) и уровень (доступный функционал).

## Виды лицензий

- **Обычные лицензии** с привязкой к бэк-офису, с подпиской на обновление на 1 год. Делятся по бэк-офисам (например, для «1С:Розница 2.х»). Есть лицензия для самостоятельной интеграции с учетной системой.
- **Лицензии OEM** идут в комплекте с оборудованием (комплекты « Все включено»), без указания к бэк-офису, с подпиской на обновление 1 год. При активации насильно конвертируются в обычные и требуют выбрать, с каким бэк-офисом будем работать.

## Уровни лицензий

Для «Магазина 15» / «Склада 15»:

- 1. **Минимальный** минимум операций на ТСД, нельзя добавлять новые операции и править существующие. Без выгрузки документов из учетной системы.
- 2. **Базовый** все магазинные/ складские операции, включая работу с маркированным товаром (в соответствующих подуровнях продукта). Новые операции добавлять нельзя, старые можно править. Обмен через загрузки/ выгрузки.
- 3. **Расширенный** все магазинные/ складские операции, включая работу с маркированным товаром (в соответствующих подуровнях продукта). Можно создавать новые операции. Полностью автоматический обмен.
- 4. **Омни/ Мегамаркет** все операции для склада/ магазина, включая работу с маркированным товаром (в соответствующих подуровнях продукта). Можно создавать новые операции. Коллективное выполнение операций.

Для «Курьера 15»:

- 1. **Доставка** позволяет закрыть задачу доставки без пробития кассового чека через наш софт. Можно доставлять марки и проверять их при доставке, сканируя на месте. Только офлайн-режим работы.
- 2. **Касса** тот же функционал, что и в уровне «Доставка» + прием платежей нал/ безнал/ комбо и печать чека на интегрированные кассы или через учетную систему. Проверка и продажа маркированного товара, можно пробивать чек возврата. Доступен онлайн- и офлайн-режим работы.
- 3. **Торговля** тот же функционал, что и в уровне «Касса», но с возможностью контроля остатков для кейсов выездной торговли. Контроль приема товара со склада, контроль сдачи нереализованного товара обратно на склад, просмотр текущих остатков, корректировка текущих остатков.

Для «Учёта 15»:

- 1. **Штрихкоды** учет товара только по штрихкодам.
- 2. **RFID** учет товара по штрихкодам и RFID-меткам. Маркировка товара радиочастотными метками.

Лицензии более высокого уровня подходят к установке продукта уровня попроще (подробнее смотрите «Совместимость лицензий»).

Магазин 15, v 3.0, лицензии

#### Не нашли что искали?

の Задать вопрос в техническую поддержку

# Получение и восстановление лицензий «Клеверенс»

Последние изменения: 2024-03-26

Лицензия выдается на конкретный терминал сбора данных по уникальному коду. Без лицензии ТСД работает в демо-режиме.

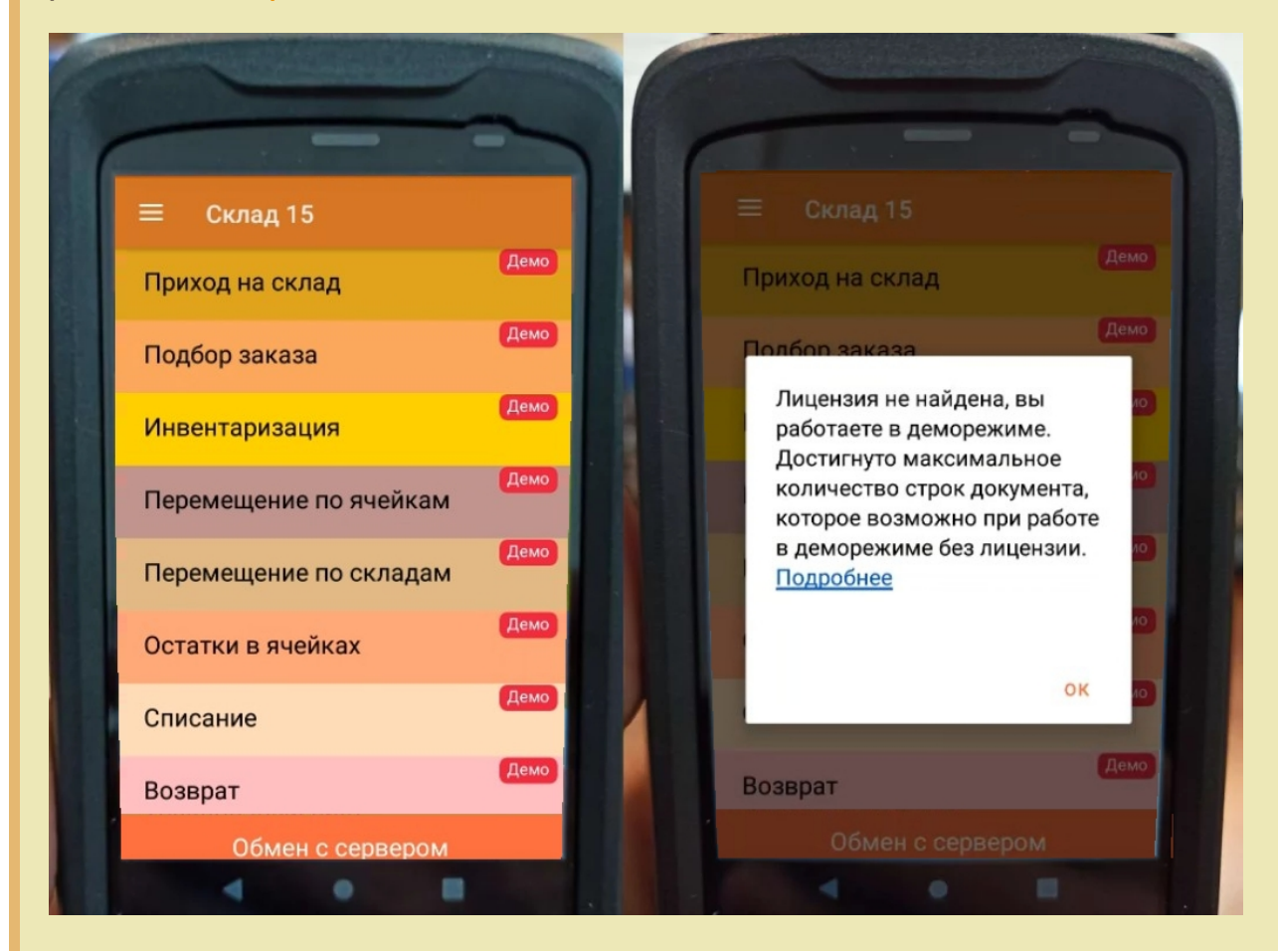

Перед тем как получить лицензию нужно:

- 1. Развернуть эту же программу на своём сервере/ПК или в облаке.
- 2. Подключить её к вашей учетной системе (1С и т. п.).
- 3. Подключить ТСД к вашей базе Mobile SMARTS по штрихкоду подключения.

Только после этого можно получить лицензию по коду активации одним из указанных способов.

## Активация прямо на мобильном устройстве

Если ваш ТСД имеет доступ к интернету, то можно активировать лицензию прямо на устройстве. Для этого необходимо открыть боковое меню (⇶) в приложении на ТСД и выбрать пункт «Активировать лицензию». При этом терминал уже должен быть подключен к базе данных.

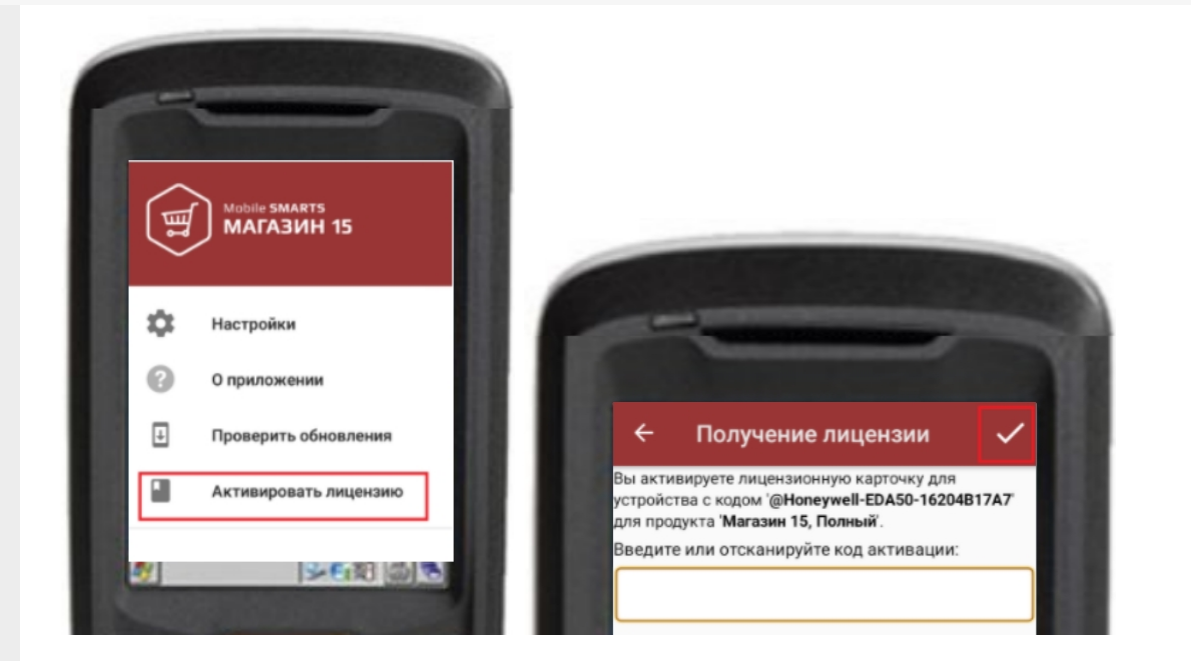

В открывшемся окне введите или отсканируйте код активации с лицензионной карточки. После этого лицензия будет получена (ТСД должен иметь доступ к сети Интернет).

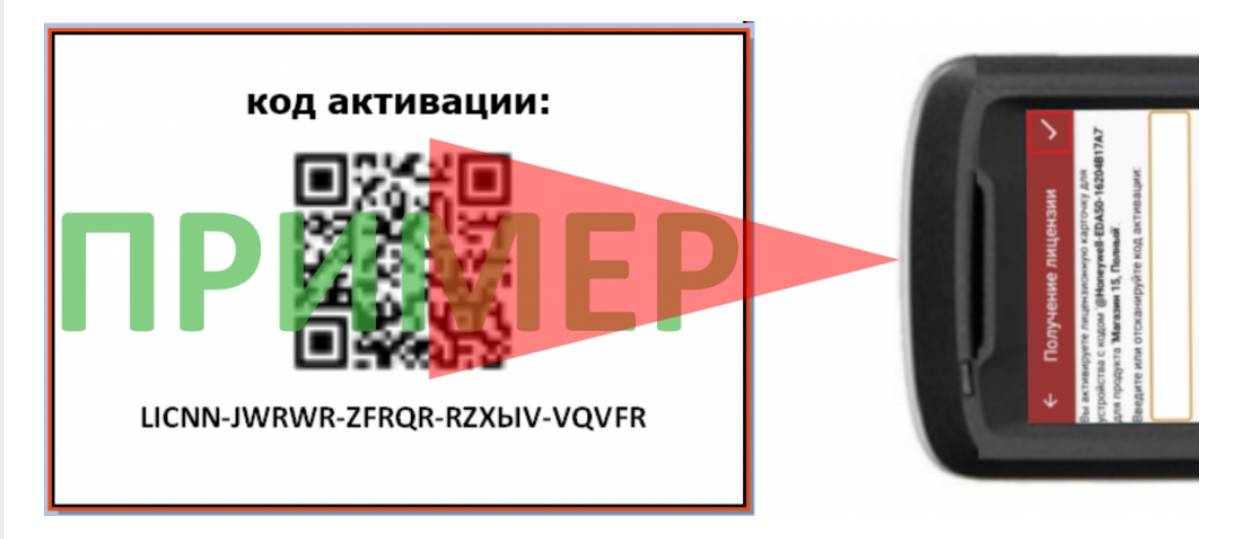

# Активация через сайт

Если не получается активировать лицензию прямо с ТСД, то можно получить лицензию вручную через сайт. Для этого введите уникальный код лицензируемого мобильного устройства, код активации и нажмите кнопку «Получить лицензию».

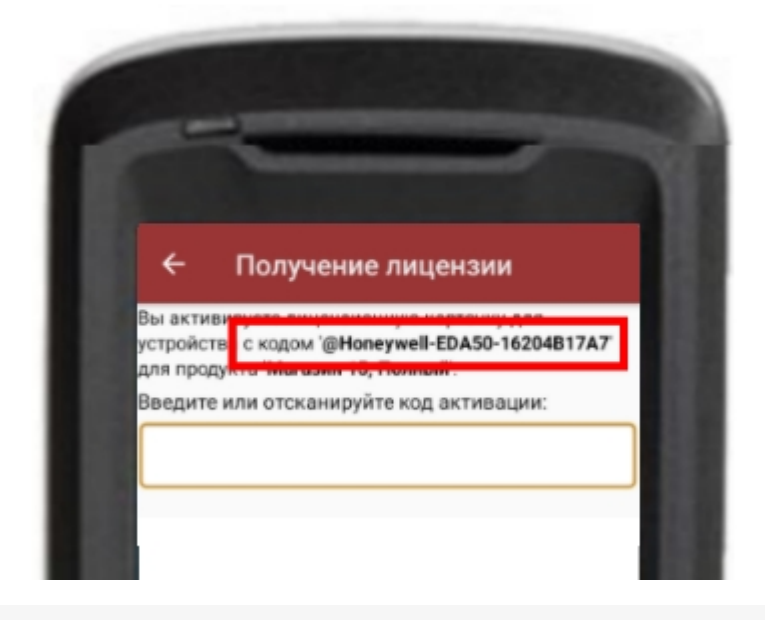

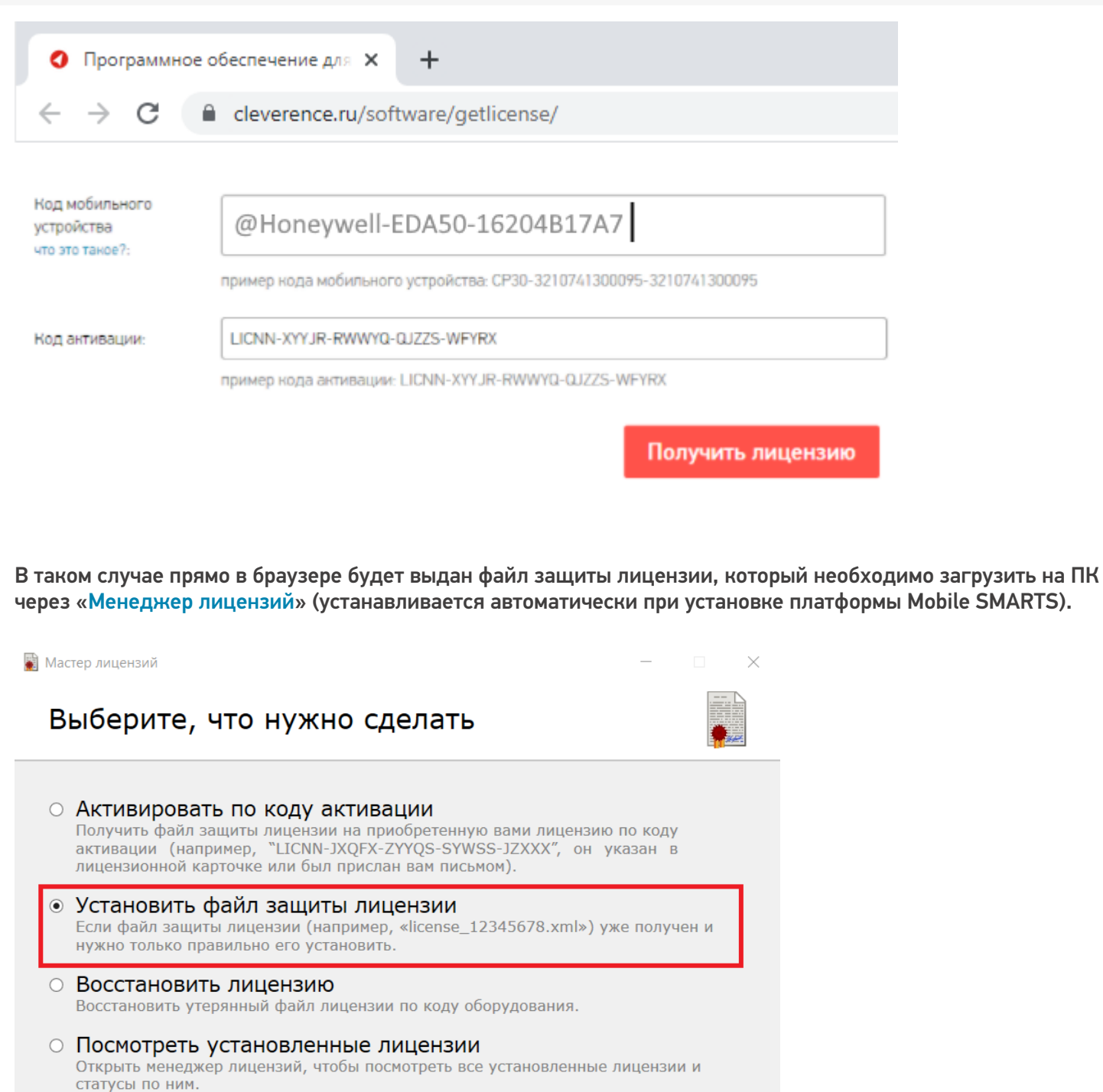

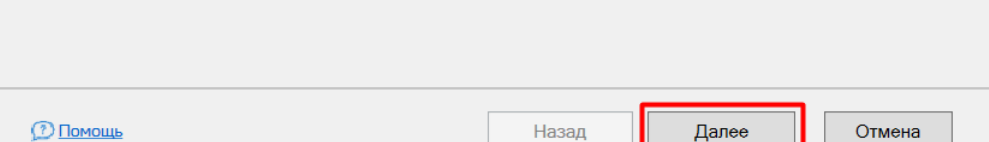

### Подписка на обновления

С момента получения лицензии начинается отсчет времени подписки на обновления (в стоимость купленной лицензии включена подписка на обновление 1 год).

#### Восстановление лицензии

В случае если у вас уже была приобретена лицензия, но она была утеряна (например, нечаянно удалили), то такую лицензию можно восстановить с помощью «Менеджера лицензий» (функция «Восстановить лицензию»).

### Не нашли что искали?

 $\odot$ Задать вопрос в техническую поддержку

# Как получить лицензию к продукту Mobile **SMARTS**

Последние изменения: 2024-03-26

Перед тем как получить лицензию для продукта на платформе Mobile SMARTS, следует:

- 1. Скачать и установить дистрибутив себе на компьютер.
- 2. Установить клиента на ТСД при помощи специального установщика.
- 3. Запустить клиента на ТСД и получить уникальный код устройства (с помощью « Менеджера лицензий» или на самом устройстве (см. как получить уникальный код ТСД на Android ).
- 4. Получить код активации (см. ниже).
- 5. Получить лицензию одним из возможных способов:
	- на мобильном устройстве;
	- на сайте «Клеверенса»;
	- в менеджере лицензий.

Обратите внимание, что при лицензировании «Магазина 15» с обменом через Интернет, кроме стандартной лицензии еще обязательно нужно приобрести подписку на обновление. Без лицензии или с истекшей подпиской продукт будет работать в демо-режиме.

#### Получение кода активации

Для получения кода активации можно обратиться в отдел продаж «Клеверенса» или к его партнерам. Независимо от того, у кого вы приобретаете лицензию, для получения кода активации необходимо предоставить название лицензируемого продукта (кроме ОЕМ лицензии) и желаемый уровень лицензии.

Код активации может быть предоставлен либо на лицензионной карточке, либо в электронном виде.

#### Получение лицензии

Для получения лицензии по коду активации можно воспользоваться одним из способов, описанных в статье «Получение и восстановление лицензий».

Процесс получения лицензии для программного продукта «Магазин 15 для Frontol Simple» отличается от вышеописанного, поэтому за подробной информацией обратитесь к статье «Получение лицензии на «Магазин 15» для Frontol Simple и Frontol Trade (Frontol Simple Mobile)» на сайте «Клеверенса».

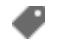

๏

лицензии, получение лицензий, Магазин 15

#### Не нашли что искали?

# Где должен размещаться файл защиты лицензии «Клеверенс»

Последние изменения: 2024-03-26

Без лицензии программные продукты на платформе Mobile SMARTS работают в демо-режиме, а это значит, что в один документ можно записать не более 3-х строк (или при отправке на сервер документ будет обрезаться до 3-х строк). Чтобы этого не допустить, на каждый ТСД приобретается своя лицензия, в виде кода активации или файла защиты лицензии.

Получить лицензию можно одним из способов, описанных в статье.

Для корректной работы файл лицензии должен находиться и на мобильном устройстве, и на сервере (в первую очередь его наличие проверяется на устройстве).

Где проверить наличие файла лицензии на разных устройствах:

1. **ТСД с ОС Android.**

«Файлы» --> папка MobileSMARTSv3.

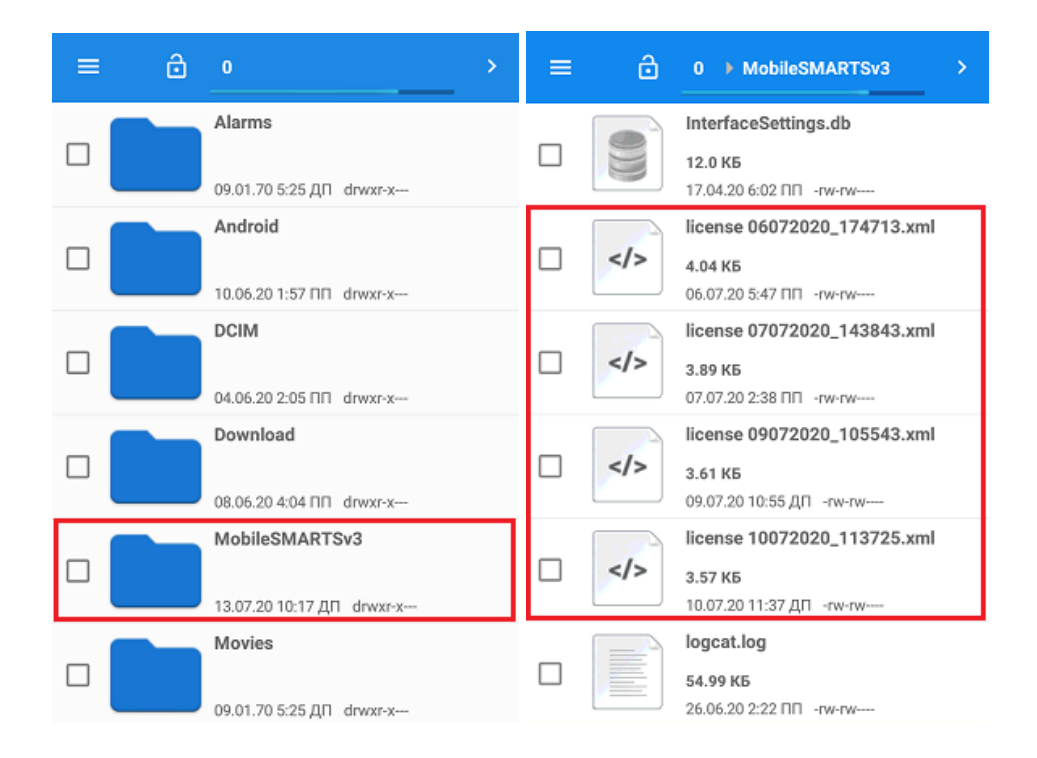

2. **ТСД с ОС WinCE\ Mobile.**

Наименование папки может отличаться в зависимости от модели ТСД (например, Application\ MobileSMARTS, Nand\ MobileSMARTS, Program Files\ MobileSMARTS и др.).

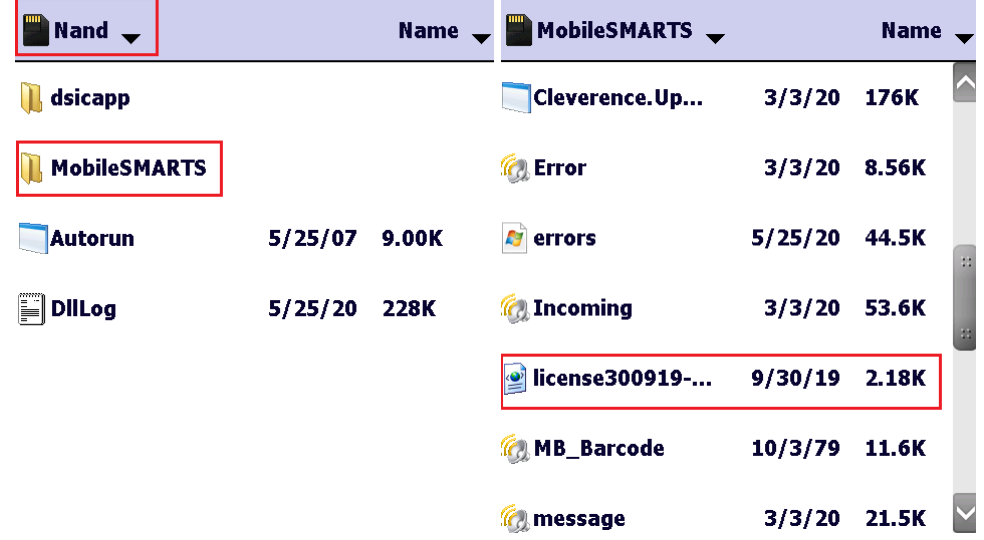

3. **ПК (сервер Mobile SMARTS).**

Папки по пути «C:\ProgramData\Cleverence\Licenses» и «C:\ProgramData\Cleverence\Базы Mobile SMARTS\имя вашей базы\Licenses» (указан путь по умолчанию, но вы можете поместить базу в любую папку)

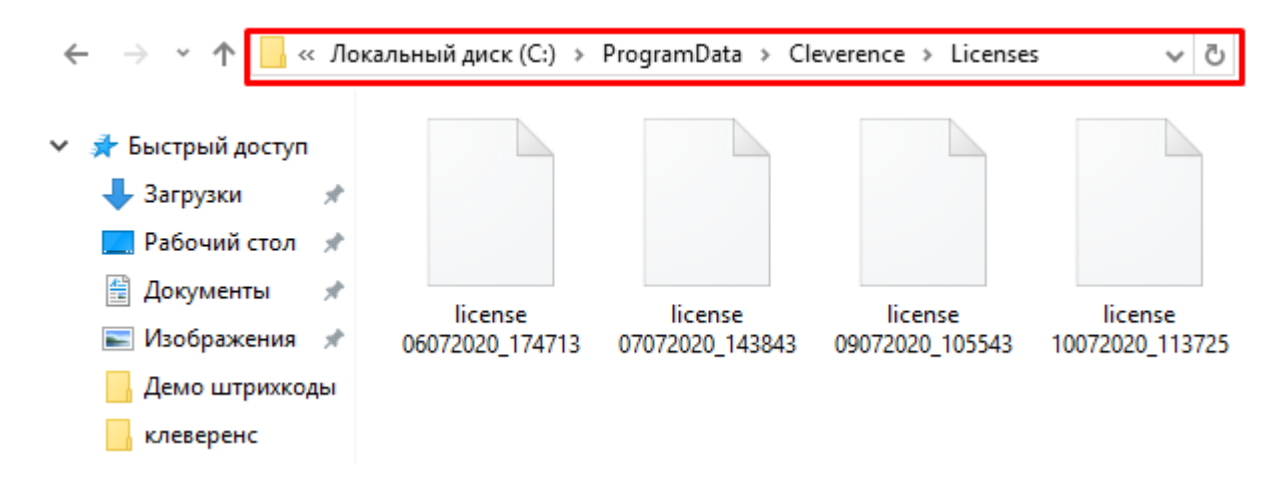

Если в вышеуказанных папках отсутствует файл лицензии, переместите его туда из той папки, где он находится.

Независимо от того, каким путем была получена лицензия (на ТСД или с помощью менеджера лицензий), мобильное устройство и сервер автоматически обменяются файлом лицензии при первом обмене. В случае прямого обмена с ТСД файл лицензии копируется при выгрузке данных на ТСД (например, при выгрузке номенклатуры).

Если случился сбой программы и после обмена файл лицензии не появился в нужной папке, скопируйте и поместите его туда вручную (при отправке лицензии на терминал он должен быть подключен к ПК с помощью USB-кабеля).

В окне менеджера лицензий появится соответствующая запись.

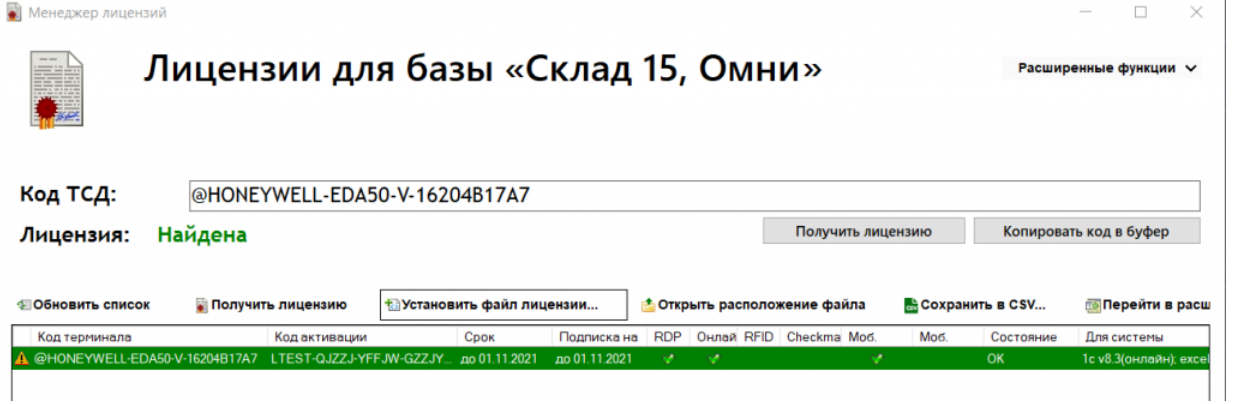

В случае, если вы работаете с папкой обмена в режиме терминального доступа (RDP), при обмене через папку файлы лицензий копируются из папки по пути «C:\ProgramData\Cleverence\Базы Mobile SMARTS\имя вашей базы\Licenses» в папку обмена при выгрузке данных (например, при выгрузке номенклатуры из 1С). Далее при запуске синхронизации через утилиту RDP файлы лицензий копируются из папки обмена на ТСД в папку Mobile SMARTS. Можно вручную скопировать файл лицензии в папку обмена, а также на ТСД.

### Не нашли что искали?

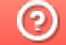

Задать вопрос в техническую поддержку

# Апгрейд лицензий «Клеверенс»

Последние изменения: 2024-03-26

Случается такая ситуация, что вы приобрели определенную лицензию на продукт от «Клеверенс», но оказалось, что вам недостаточно функционала, который она предоставляет. Или пользовались продуктом «Магазин 15», а потом переехали на склад, и появилась необходимость в операциях, которыми данный продукт не обладает. Это вовсе не означает, что теперь можно выбросить приобретенную лицензию и покупать новую. Можно просто «апгрейдить» существующий продукт до нужного вам уровня.

Итак, так называемый **«апгрейд» лицензий** — это возможность перехода на иной продукт от «Клеверенс» или на иной уровень лицензии продукта. Рассмотрим подробнее.

«Апгрейд» лицензий возможен только в том случае, когда у вас уже есть действующий продукт от «Клеверенса», и вы просто хотите изменить его функционал! Это значит, что сначала:

- скачиваем установочный файл нужного продукта с сайта «Клеверенс»;
- устанавливаем продукт на ПК;
- покупаем лицензию;
- разворачиваем и тестируем базу;
- в случае нехватки функционала, прибегаем к переходу на другой уровень лицензии продукта.

### Переход с одного продукта «Клеверенс» на другой

В случае если вы пользовались старым продуктом «Клеверенс» (например, драйвер ТСД), и захотели попробовать новый («Магазин 15», «Склад 15»), вы можете скачать с сайта установочный файл любого продукта и протестировать его на мобильном устройстве. Если результаты тестирования вас удовлетворили, выберите наиболее подходящий вам уровень лицензии данного продукта и обратитесь к специалистам «Клеверенс» за помощью (см. ниже).

### Пример:

Было: Лицензия ПРОФ + Модуль автоматической загрузки/выгрузки документов, на 1 (один) терминал сбора данных

Захотели иметь: Mobile SMARTS: Магазин 15, МИНИМУМ для «Штрих-М: Магазин 5.2», на выбор проводной или беспроводной обмен, нет ОНЛАЙНА / сбор штрихкодов / информация о товаре по штрихкоду / инвентаризация / нельзя изменять существующие операции / нельзя добавлять свои операции / бессрочная лицензия на 1 (одно) моб. устройство, подписка на обновления на 1 (один) год.

Что для этого нужно приобрести: Переход на Mobile SMARTS: Магазин 15, МИНИМУМ для «Штрих-М: Магазин 5.2», на выбор проводной или беспроводной обмен, нет ОНЛАЙНА / сбор штрихкодов / информация о товаре по штрихкоду / инвентаризация / нельзя изменять существующие операции / нельзя добавлять свои операции / бессрочная лицензия на 1 (одно) моб. устройство, подписка на обновления на 1 (один) год.

### Переход на более высокий уровень лицензии в рамках одного продукта

Если вы переходите, например, с лицензии «Базовый» на «Расширенный» одного и того же продукта, то в таком случае необходимо приобрести специальную лицензию «Переход» того уровня, который вам необходим.

При выборе лицензии перехода для продукта «Клеверенс» необходимо руководствоваться схемой совместимости лицензий.

### Пример:

Было: Mobile SMARTS: Магазин 15, БАЗОВЫЙ для «Штрих-М: Продуктовый магазин 5.2», на выбор проводной или беспроводной обмен, нет ОНЛАЙНА / сбор штрихкодов / информация о товаре по штрихкоду / инвентаризация / поступление / подбор заказа / возврат / перемещение / переоценка / печать на мобильный принтер / возможность изменять существующие операции / нельзя добавлять свои операции / бессрочная лицензия на 1 (одно) моб. устройство, подписка на обновления на 1 (один) год.

Захотели иметь: Mobile SMARTS: Магазин 15, РАСШИРЕННЫЙ для «Штрих-М: Продуктовый магазин 5.2», на выбор проводной или беспроводной обмен, есть ОНЛАЙН / сбор штрихкодов / информация о товаре по штрихкоду / инвентаризация / поступление / подбор заказа / возврат / перемещение / переоценка / печать на мобильный принтер / возможность изменять существующие операции / возможность добавлять свои операции / бессрочная лицензия на 1 (одно) моб. устройство, подписка на обновления на 1 (один) год.

Что для этого нужно приобрести: Переход на Mobile SMARTS: Магазин 15, РАСШИРЕННЫЙ для «Штрих-М: Продуктовый магазин 5.2», под самостоятельную интеграцию всех операций, на выбор проводной или беспроводной обмен, есть ОНЛАЙН / печать на мобильный принтер / возможность изменять существующие операции / возможность добавлять свои операции / бессрочная лицензия на 1 (одно) моб. устройство, подписка на обновления на 1 (один) год.

Лицензия выдается на конкретный идентификационный номер мобильного устройства и конфигурацию 1С. Поэтому в случае использования «1С: Предприятие» в качестве товароучетной программы, важно знать ее параметры, т.к. продукты «Клеверенс» поддерживают не все конфигурации 1С. Со списком поддерживаемых конфигураций можно ознакомиться на сайте (например, список конфигураций для «Магазина 15»).

## Переход на другую конфигурацию (или версию) «1С: Предприятия»

Было: Mobile SMARTS: Магазин 15, БАЗОВЫЙ для «1С: Розница 2.2», для работы с товаром по штрихкодам

Захотели иметь: Mobile SMARTS: Магазин 15, БАЗОВЫЙ для «1С: Розница 2.3», для работы с товаром по штрихкодам

Что для этого нужно приобрести: Переход на Mobile SMARTS: Магазин 15, БАЗОВЫЙ для «1С: Розница 2.3», для работы с товаром по штрихкодам

#### Что делать после покупки перехода на другую лицензию

- Активировать лицензию на сайте. Активация перехода происходит аналогично активации обычной лицензии.
- Развернуть и настроить новую базу (самый простой способ скачать последнюю версию ПО и установить, например, «Склад15»).
- Старую базу можно удалить, если вы производите апгрейд всех ваших лицензий. Если часть ТСД останется работать на старых лицензиях, а часть будет работать на новых, то старую базу удалять не следует.
- На ТСД выбрать новую базу для работы.

За лицензиями уровня «Переход» обращайтесь в отдел продаж «Клеверенс», отправив письмо на почту sales@cleverence.ru или позвонив по номеру +7 499 520 78 81.

### Не нашли что искали?

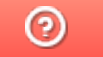

Задать вопрос в техническую поддержку

# Демо-режим работы «Скана 3»

Последние изменения: 2024-03-26

Не существует какой-то отдельной «демо-версии» «Скана 3». Продукт един, дистрибутив программы представлен на сайте в виде полноценной версии, которую можно скачать, установить и протестировать.

Нюанс в том, что при отсутствии специальных файлов защиты лицензии, которые выдаются «Клеверенс» на конкретные модели терминалов сбора данных, программа будет работать в демо-режиме. При этом на ТСД у всех операций будут отображаться пометки «Демо».

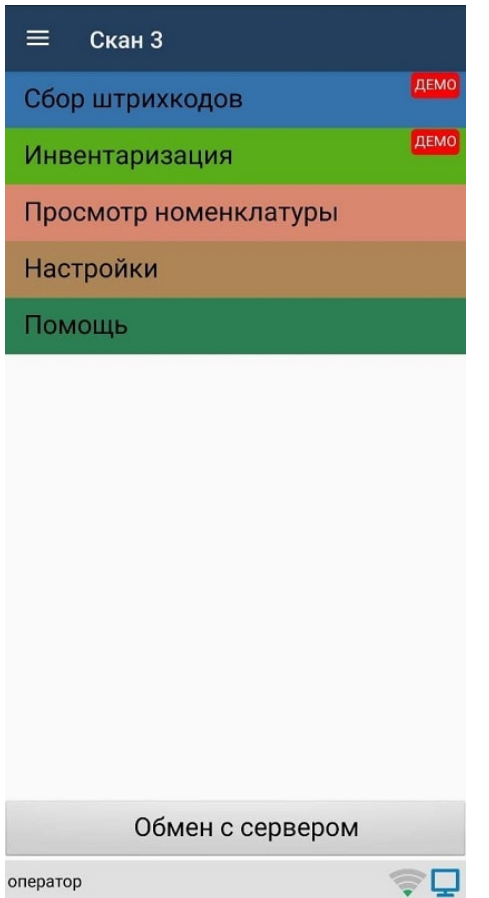

В демо-режиме можно выгружать на терминал любое количество номенклатуры (карточек товаров, чтобы опробовать скорость и адекватность работы). Демо-режим ограничивает только количество строк, которые могут быть записаны в один документ (а значит, и количество отсканированных товаров) — их может быть не больше 3-х. После достижения максимального количества строк документ автоматически закроется и на экране ТСД появится соответствующее сообщение.

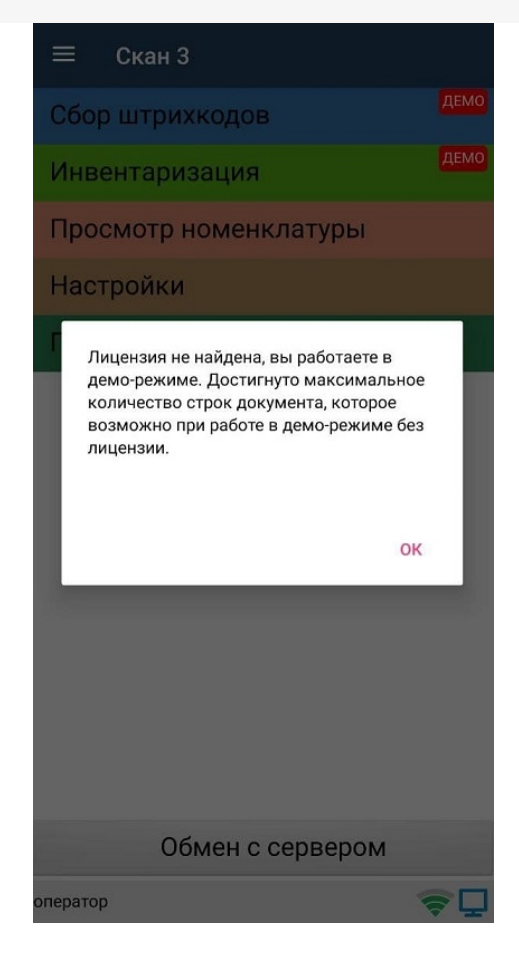

Подробнее читать о лицензировании «Скана 3».

### Не нашли что искали?

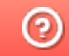

Задать вопрос в техническую поддержку